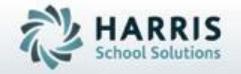

# ClassMate for Adult Education

Student & Employee Forms

October 11, 2018

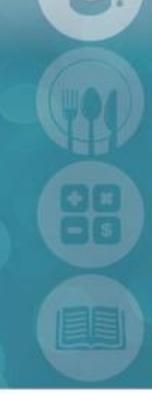

SPECIALIZED STUDENT SOLUTIONS | STUDENT INFORMATION | FINANCIAL MANAGEMENT | SCHOOL NUTRITION

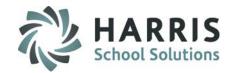

#### **Overview**

CTE 's are required to collect a variety of student and/or employee forms to be kept them on file. The task of maintaining the forms collected then determining which students/employees have missing or expiring forms can be an overwhelming and time consuming process.

ClassMate has functionality that easily and efficiently manages the forms collection and record keeping process. ClassMate allows users to customize the names of the forms your school is required to collect. Additionally, all forms can be linked to the specific Courses they are required for so only the students with enrollment in those courses need to have the forms collected. Collected forms received are then flagged in the system by Support Staff.

Administrators can easily identify missing and expiring forms via reporting.

Schools utilizing the Document Linkage functionality can also link selected documents that are Forms and the system will mark the form as selected for both students and employees.

Contact your ClassMate professional services team member for more information regarding this functionality.

Enter Required Forms

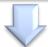

Flag Forms in ClassMate

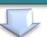

Report on Forms by student/employee

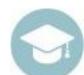

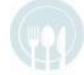

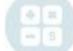

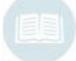

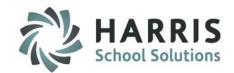

#### What we'll Learn.....

#### Forms Pre-Requisites

- -Base Data Setup: Employee Management
- -Base Data Setup: Student Forms Management

#### **Student Forms Management**

- Viewing Forms
- Creating ALL Student Forms
- Creating Forms for Specific Courses
- Tracking Forms
- Expiring Forms
- Forms Reporting

## **Module & Report Assignments**

#### **Administrative Modules**

--Student Registration/Enrollment

#### **Administrative Reports**

- -Expiring Student Forms by Class
- -Expiring Student Forms by Student
- -Forms List by Student
- -Student Forms by Student/Course
- -Student Forms by Course
- -Student Forms List by Form
- -Forms Checklist by Student

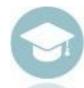

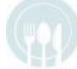

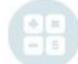

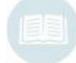

**Getting Started:** Creating Employee Forms

Double Click My Modules > Double click Base Data > Click Employee Forms Management

- To create a new form enter the Form Name in the field
- Select the appropriate form options. These include:

**Expiring Form:** Will require the user to enter a start and end date when selected **Purge at Rollover:** System will remove the flag indicating the form was received at rollover **Document Linkage:** System will take the linked form and place it I the dropdown for selection

3 Save the form and associated selections

The newly created employee form will now be available for selection in the Employee Management module > Forms Tab

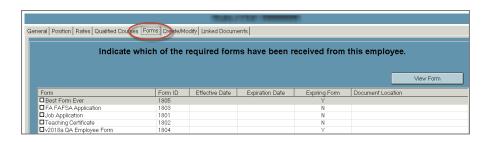

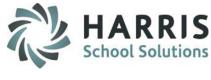

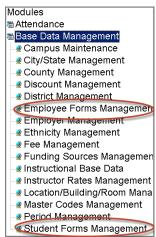

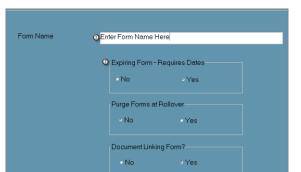

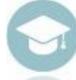

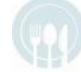

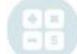

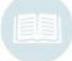

HARRIS School Solutions

**Getting Started:** Creating Student Forms not linked to a course

Double Click My Modules > Double click
Base Data > Click Student Forms Management

Creating a form **NOT** linked to a Course (Uncategorized)

Select Uncategorized Forms from the drop down menu. Uncategorized Forms will be available to all students regardless of their enrollment

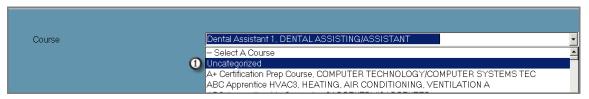

- Select the Grey button with the GREEN arrow to create the next sequential ID number.
- Enter the Form Name

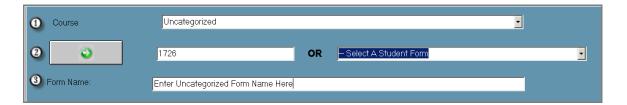

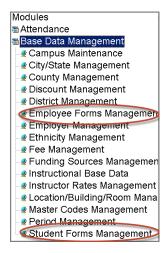

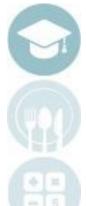

### **Getting Started:** Creating Student Forms

Creating a form **NOT** linked to a Course

Identify the Form as:

Expiring Form: Will require the user to enter a start and end date when selected

Ourge at Rollover: System will remove the flag indicating the form was received at rollover

Ocument Linkage: System will take the linked form and place it I the dropdown for selection

Select the Save icon to finalize the form

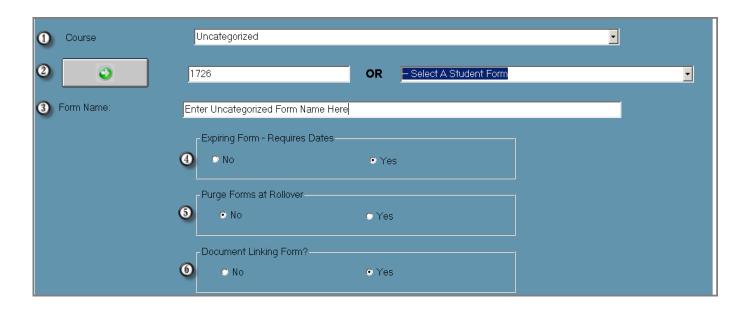

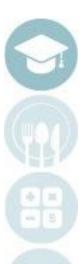

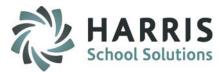

#### **Getting Started:** Creating Student Forms linked to specific Courses

By default only **Active** Course are displayed. If you would like to view an Inactive Courses or Both Active and Inactive, select the radio button accordingly. To create forms **LINKED** to specifics Courses:

- Select a Course from the course listing
- Select the Grey button with the GREEN arrow to create the next sequential ID number, enter Form Name and make Form Requirement Selections (see previous slide)

#### OR

Select a previously created form from the drop down menu. The form selected will then populate the previously created ID and defaults

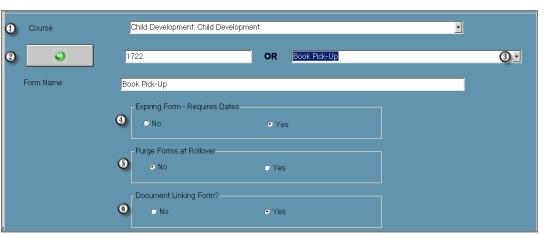

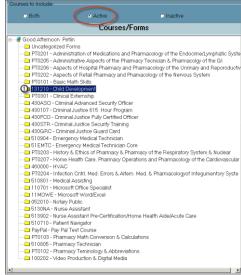

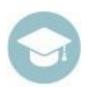

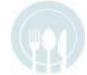

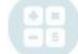

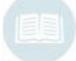

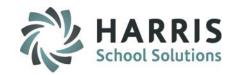

## **Viewing Courses & Linked Forms**

By default only **Active** Courses are displayed. If you would like to view Inactive Courses or Both Active and Inactive, select the radio button accordingly.

To view Forms linked to specifics Courses:

- Select the Course you would like to view. Note: Blue Courses do not have any linked forms
- Select the Form. Once the Form is selected all associated information will display in the grid

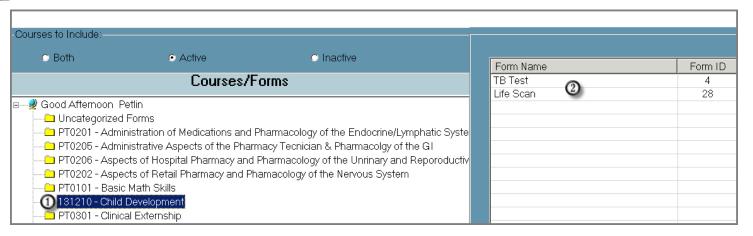

#### **Helpful Report**: Base Data > Student Forms by Course

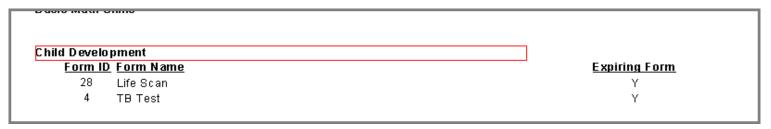

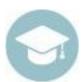

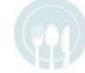

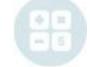

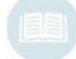

# **Tracking Student Forms Getting Started**

Double Click My Modules > Double click Student Processing > Click Registration / Enrollment > Forms Tab

- Select the appropriate Student Filter from the dropdown menu
- Select the Student Name
- Select the Forms Tab
- Select the Course the form is linked to from the dropdown menu
- **(5)** Select the Form by clicking the box to the left of the Form name

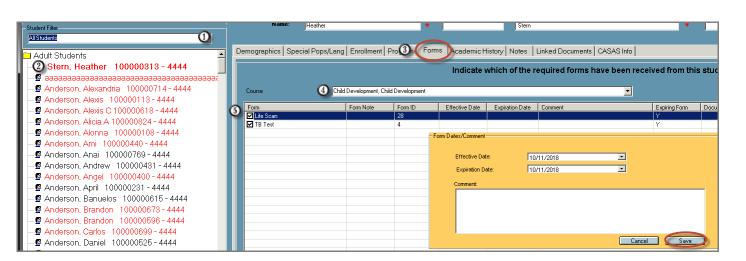

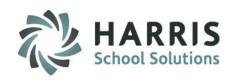

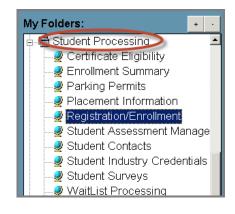

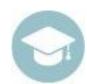

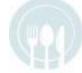

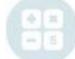

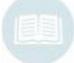

Student Registration/Enrollment: Forms Tab

**Tracking Student Forms** 

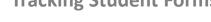

Select the Form by clicking the box to the left of the Form name. If the Form selected has been identified as expiring effective dates are required. The Forms requiring dates have a "Y" in the Expiring Forms column.

**Expiring Form** 

- -Enter the Effective Date:
- -Enter the Expiration Date:
- -Enter any Comments pertaining to this Form
- -Save

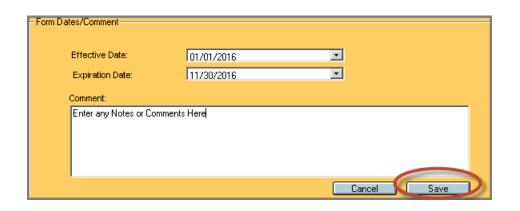

**Helpful Hint:** If a Form has been identified as Expiring, Effective Dates will need to be entered. Expiring Forms reports are available to assist in identifying students with expiring forms

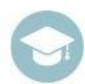

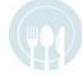

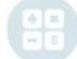

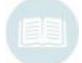

**Getting Started:** Reporting

Double Click My Reports > Double click Student Processing or Base Data

The following companion reports should be assigned to the appropriate groups or individuals:

#### **Base Data**

- Student Forms by Course
- Student Forms List by Form

## **Student Processing**

- Course Forms by Class
- Expiring Student Forms by Class
- Expiring Student Forms by Student
- Forms List by Student
- Student Forms by Student/Course
- Student Forms Checklist

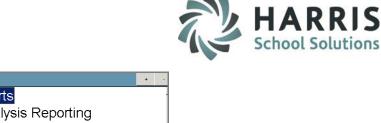

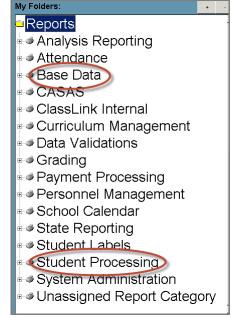

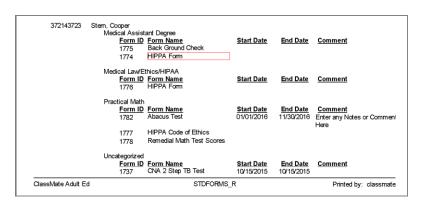

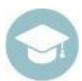

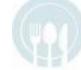

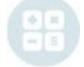

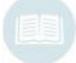

# **Helpful Hints**

#### **Master Codes:**

Any Form previously created in Master Codes 1700-1799 in now linked to the Student Forms Management module. Users can now create and link student forms all from the Student Forms Management module and users can by pass the Master Codes module all together

## **Document Linkage:**

When using the Document Linkage functionality, users will automatically have the Form checked on the Forms tab when the Form name is selected. If the Form is NOT displaying on the linkage drop down ensure that the Document Linkage radio button is set to "yes" in Student Forms Management

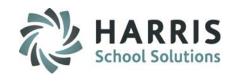

| Master Codes                                  |
|-----------------------------------------------|
| —                                             |
| Student Form Checklist 1700-1799              |
| ● 001 /01 - Application/ Lest Fee             |
| ● 001702 - LPN Application                    |
| ● 001703 - Submit Letter of Recommendation #1 |
| 001704 - Submit Letter of Recommendation #2   |
| O01705 - Entrance Exam Scheduled              |
| ─● 001706 - Graduation-HS Diploma             |
| ● 001707 - Graduation- HS Transcript          |
| ● 001708 - Graduation- GED                    |
| ● 001709 - TEAS Exam - Accepted               |
| ● 001710 - TEAS Exam - Waitlist               |
| O01711 - TEAS Exam - Not Accepted             |
| ● 001712 - Interview with Supervisor          |
| 8 004740 A                                    |

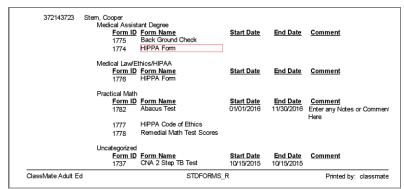

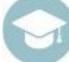

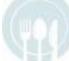

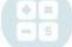

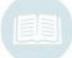

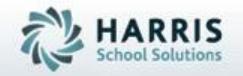

# ClassMate for Adult Education

1660 Valley Center Parkway #500 Bethlehem, PA 18017

Need Assistance? Give us a call. 855-984-1228 Help Desk: Option 1

www.classmate.net
http://harrisschoolsolutions.com/

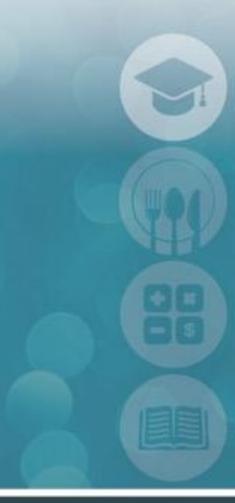

SPECIALIZED STUDENT SOLUTIONS | STUDENT INFORMATION | FINANCIAL MANAGEMENT | SCHOOL NUTRITION